# shibumi

# **193.1-2 & 194.0 Release Notes** 17 June 2023

# **Contents**

### **193.1-2**

**Issue Resolutions**

- Performance degradation impacting page load
- Page filter updates lists / views from cache instead of recomputing

## **194.0 Enhancements**

- Allow multiple users to be assigned to the Owner and Sponsor roles
- Allow users to hold multiple roles on items
- Show multi-user role changes in history view
- Improve the Export Service for large exports
- Item Views Support Page
- Remove the space between Prefix/Suffix and the Value on a Card

### **Issue Resolutions**

- Reference to Modifier throws false 'invalid field' error in Assign Role BR
- Extremely long names do not but should wrap on the Move/Copy window
- Extremely long template names do not but should wrap on the Add Section window
- Extremely long names do not but should wrap on the Rename window

# **Enhanced Roles**

### **Summary**

- Previously, apart from the Owner and Sponsor roles, multiple users could be assigned to each role on a work item. For the out-of-thebox Owner and Sponsor roles, only one user could be assigned and an assignment to the Owner role was required.
- Additionally, a user could only be assigned to one role per work item.
- Often clients needed the ability to assign users to multiple roles on a  $\bullet$ single work item to accurately represent the user's involvement and responsibility for the work item.
- And the restriction of a single user assignment for Owner and Sponsor was unintuitive as it was inconsistent with all other roles.
- Now, users can hold multiple roles on a single work item, multiple users can be assigned to the Owner and Sponsor roles, and an assignment to the Owner role is not required for descendent work items.
- Additionally, all role changes are displayed on the History View.

### **Applicable to**

Roles

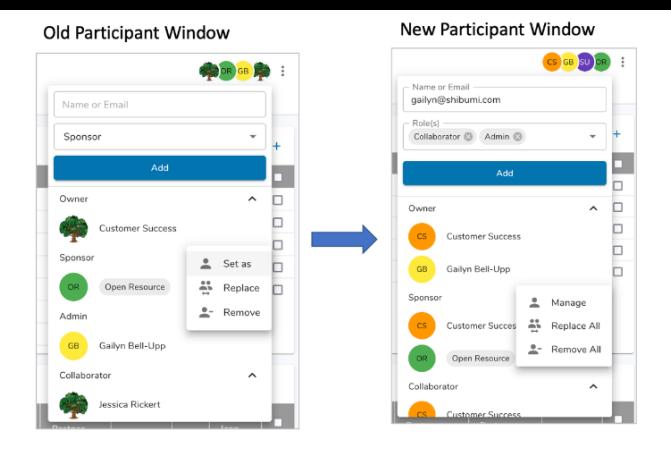

#### **Overview**

- Since Owner is no longer required, the behavior assigning Owner to Sponsor if a new Owner was assigned has been removed. **Owner/Sponsor is no longer available on the Create dialog for Lists.** Owner is now defaulted to the creator of the item.
- The Participant Window includes the following changes:  $\bullet$
- The Role dropdown is multi select.  $\bullet$
- "Set As" is now "Manage". A window opens to manage all roles held by a user.  $\bullet$
- "Replace" is now "Replace All". The user is replaced in all roles held on the item  $\bullet$ and descendant items.
- "Remove" is now "Remove All". The user is removed from all roles on the item.  $\bullet$ *For additional details refer to the Roles & User Management support site article.* https://shibumi.com/support/knowledge-base/roles-and-user-management/

# shibumi

For Shibumi Customer and Partner Use Only.

# **Item Views Support Page**

### **Summary**

- Previously, Shibumi Enterprise Admins could access the System Activity report page to see active user and page view counts for each enterprise.
- Clients often requested more insight into usage of their solutions and an understanding of which pages were being accessed by which users.
- Now, the Item Views support page allows Shibumi Admins to see all page views in a solution over a 90-day period for either Work Items, Dashboards, or Presentations.

### **Applicable to**

Admin Support Console (only available to Shibumi employees that are Enterprise Admins)

### **Set up**

- From the Admin Support Console, access the Item Views Page.
- Choose an App from the dropdown, then select the Type to display.
- Select a date range (no more than 90 days). Click Search.

#### **Item Views**

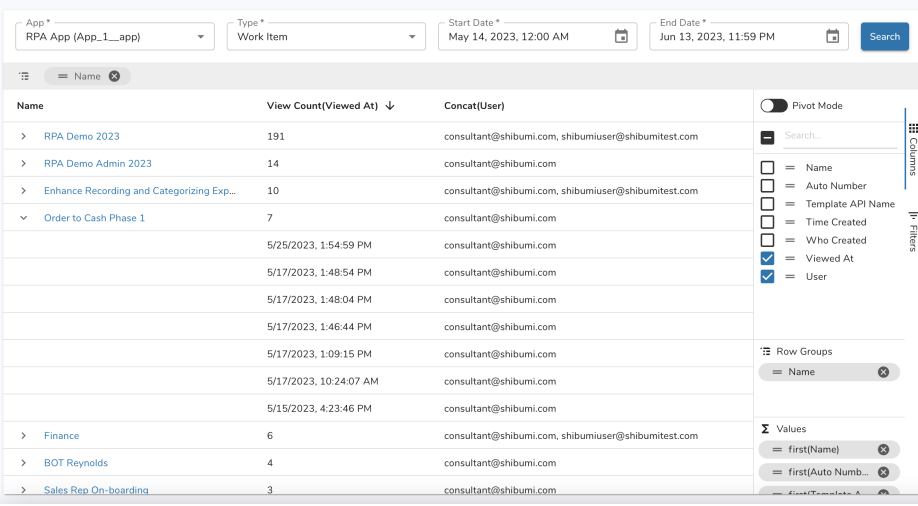

### **Set up cont.**

- The results will be grouped by Item Name and aggregated in Pivot mode by default.
- To add/remove columns, change groupings, or aggregations, open the Columns panel on the right.
- To filter by a column, hover over a column header and click on the filter menu icon or select the Filters option on the right slide-out panel.
- Right click on an Item to Export the Table in an Excel or CSV file.  $\bullet$

#### For Shibumi Customer and Partner Use Only.

# **Resolved Issues**

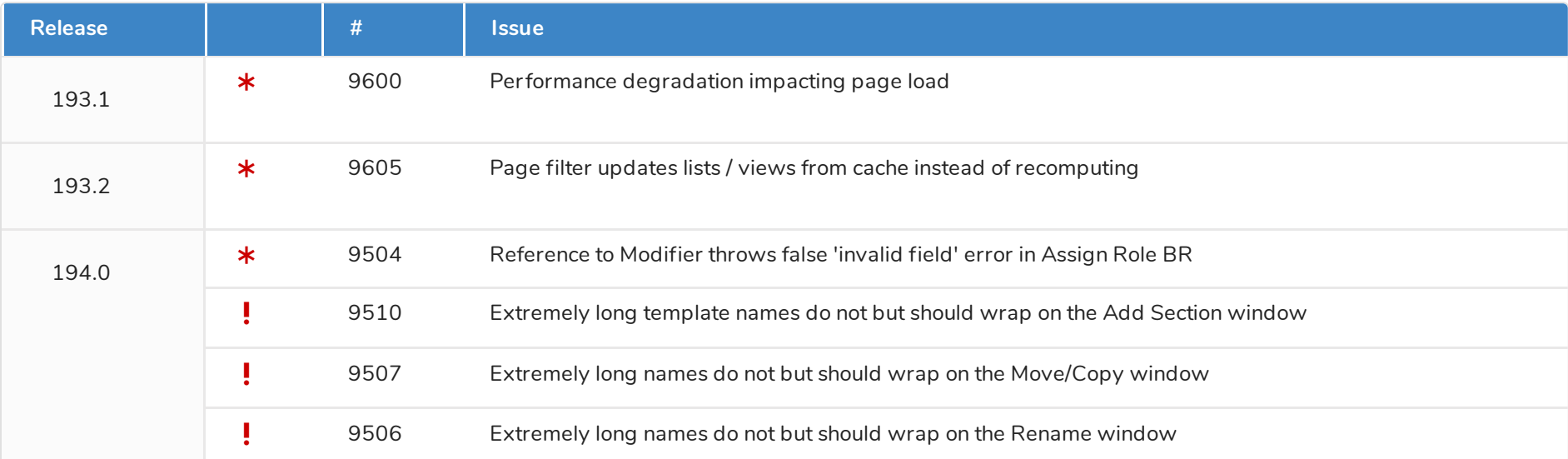

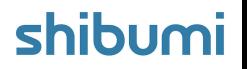